Instructions on how to pay online with our new invoicing system:

You will receive an email subject: Invoice # from Carmichael Consulting Solutions. Click "View Invoice Now" or "pay now" to view the full invoice.

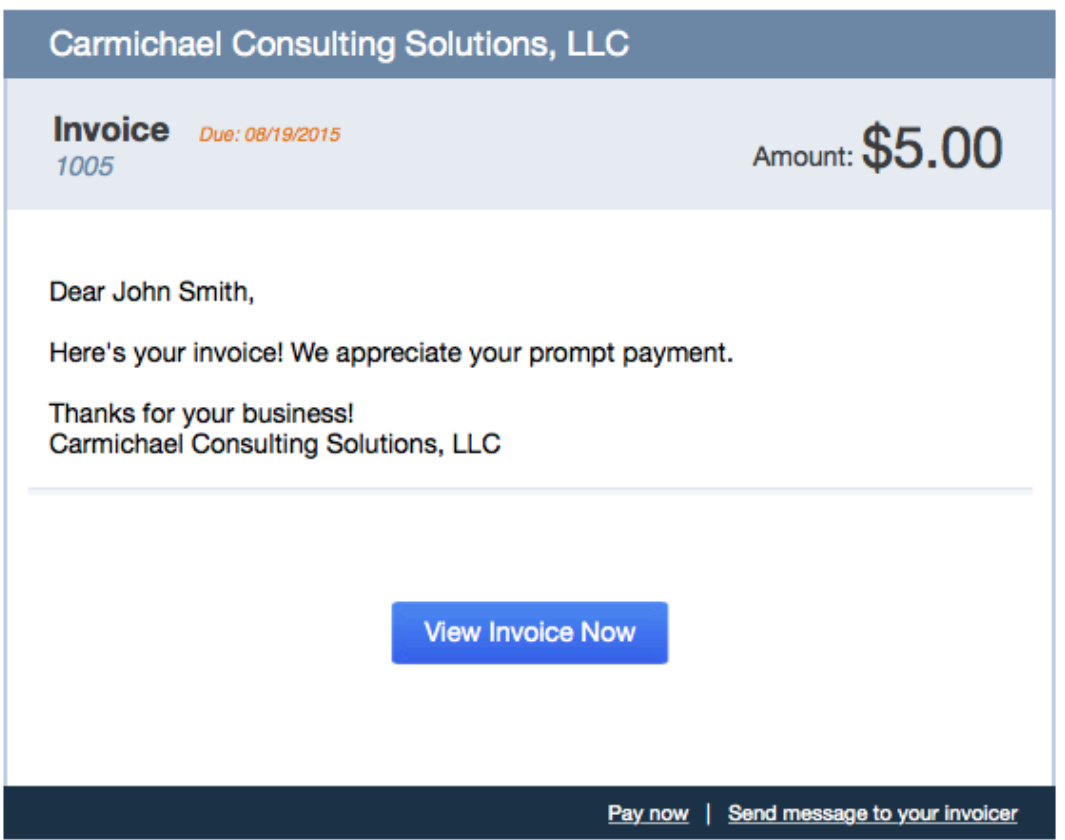

Then click the blue "pay now" button in the upper right hand corner.

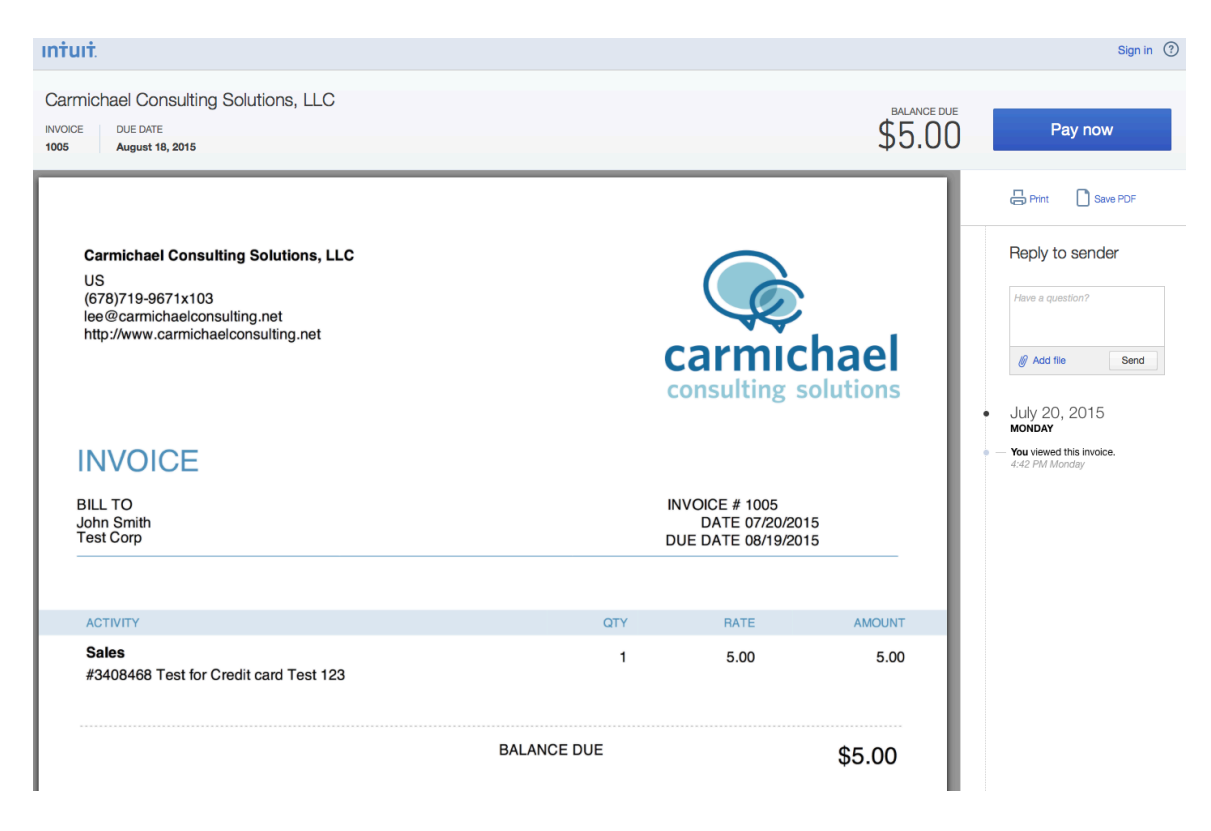

Simply enter in your credit card info and click the blue "next" button at the bottom right.

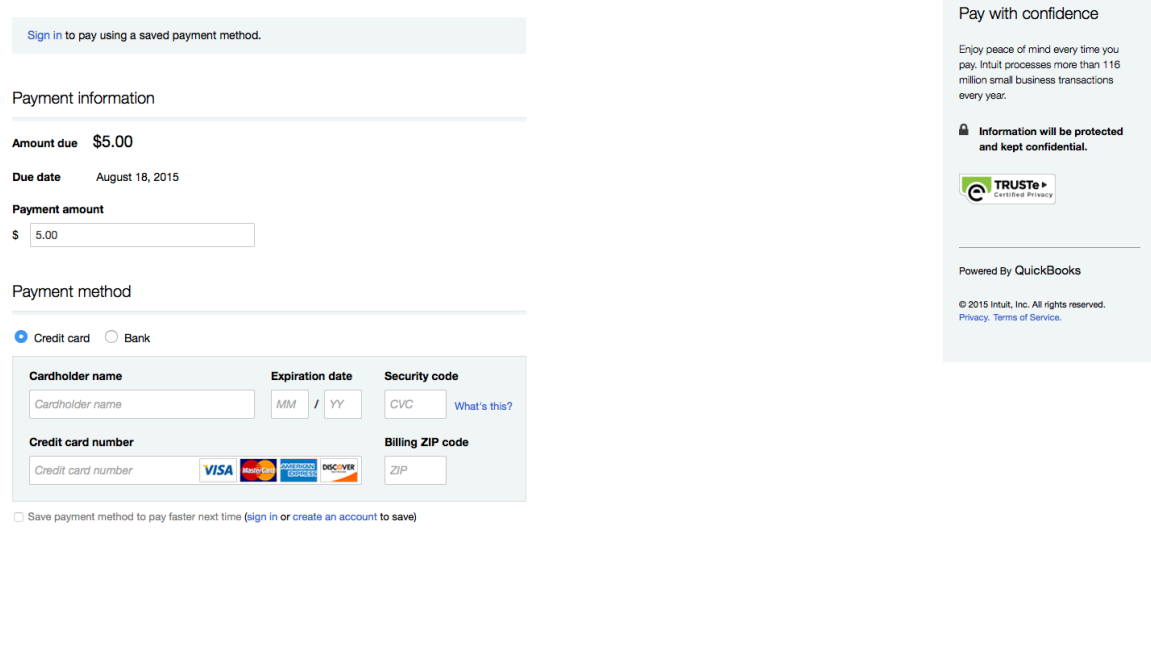

You will then get the screen below to confirm the amount, if correct click the blue

"send payment" button at the bottom right. The CC info has been removed for security but would display under Name, CC, Exp. Date & Zip Code

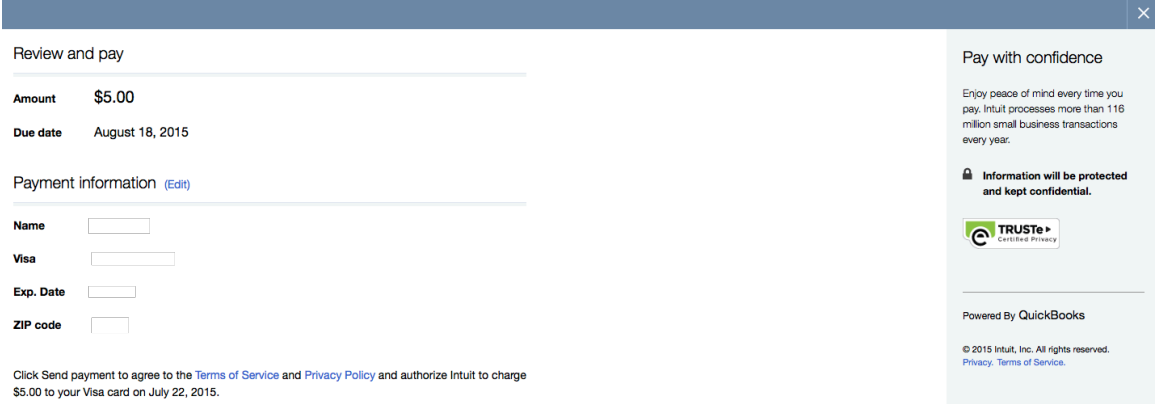

Next

Back to invoice

## Next is the payment sent screen. You have an option to print receipt.

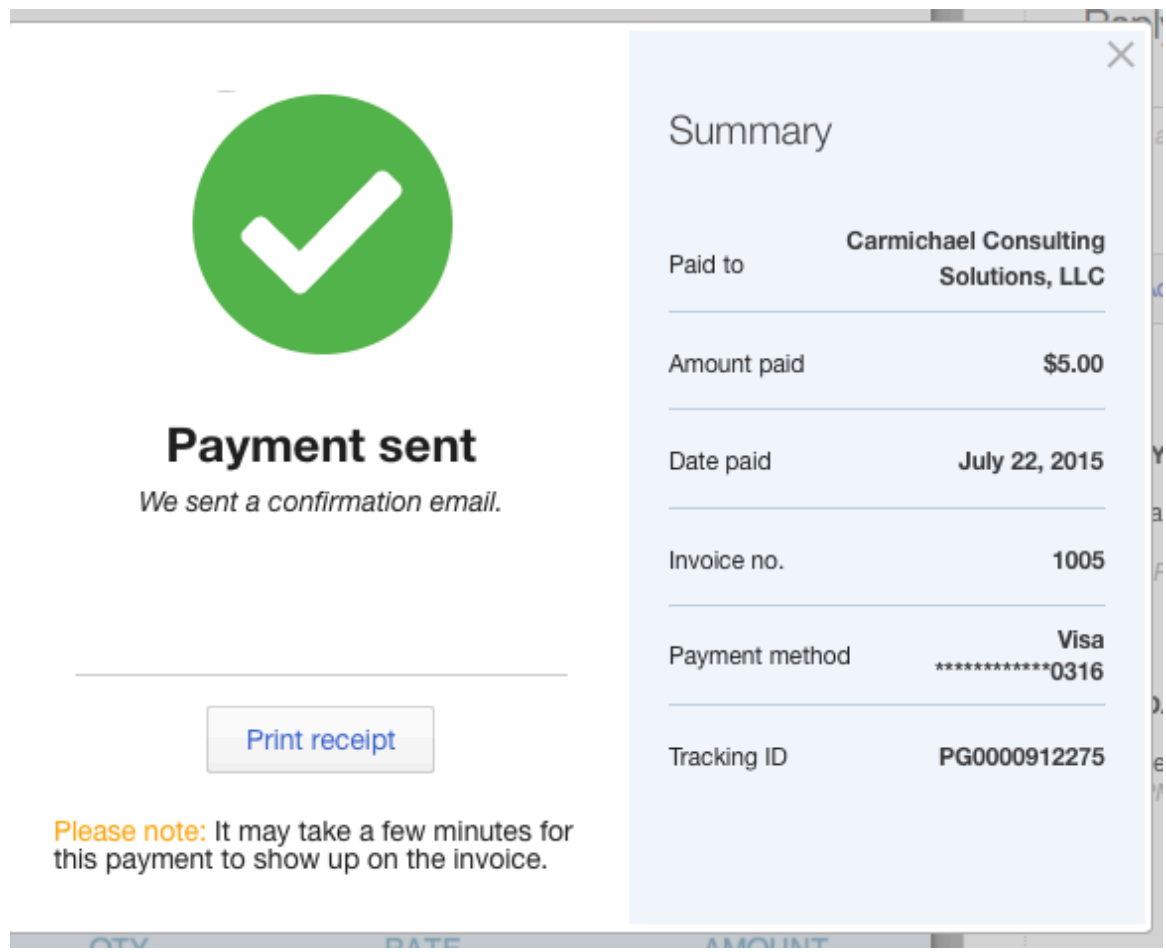

As you can see below the invoice shows paid now, this may take a few minutes. You should also receive an email receipt as well.

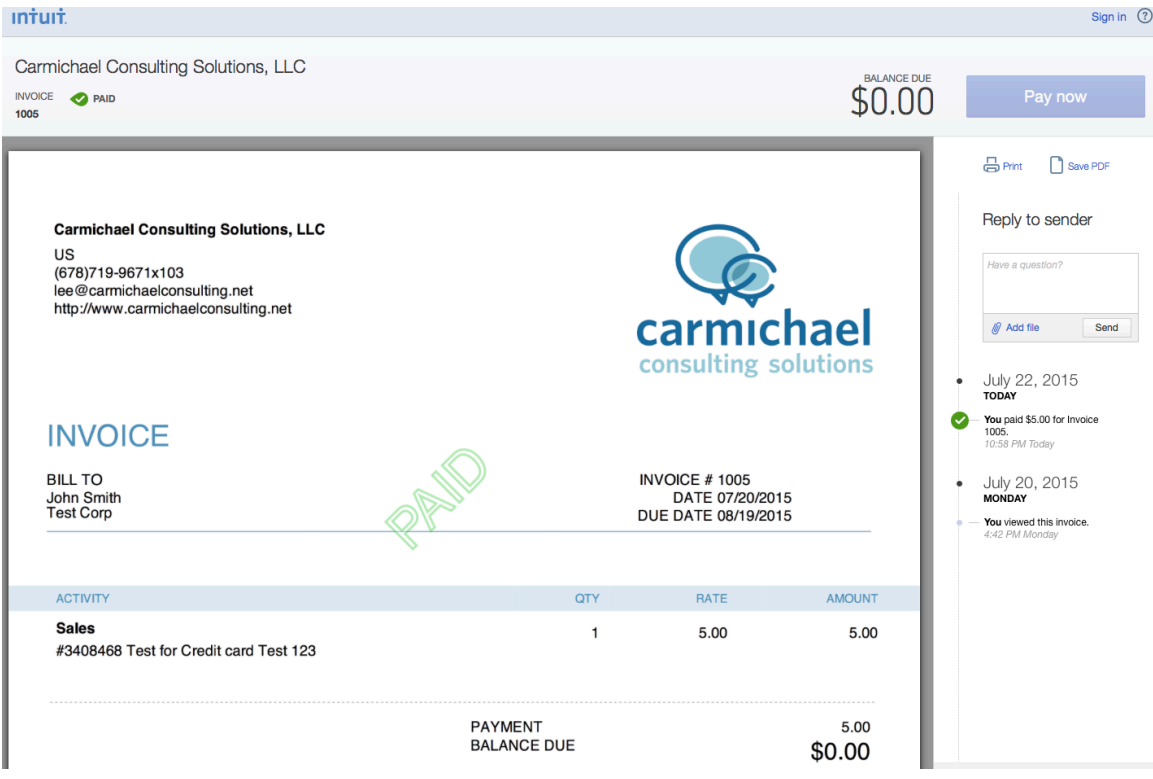